# Manual de instalación Emprendiendo<sup>®</sup> V5.0 田

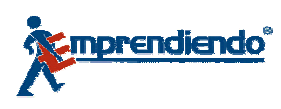

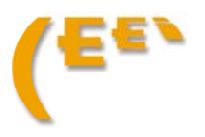

# **INDICE**

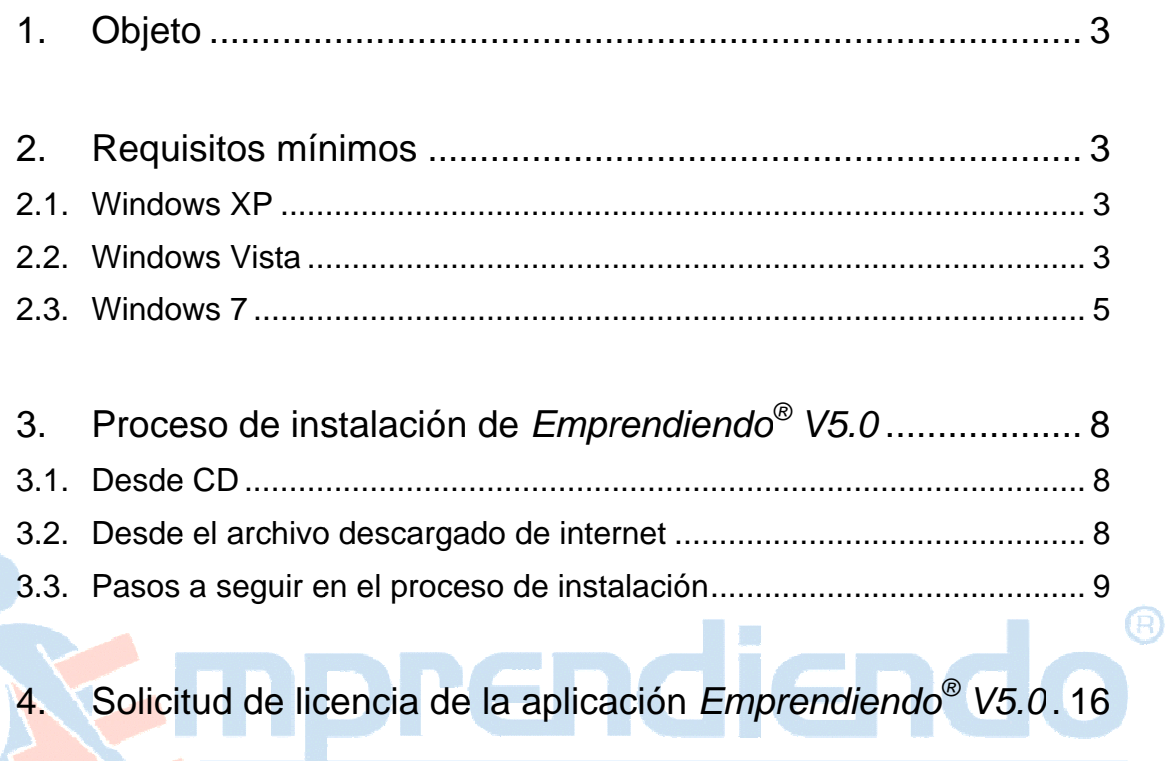

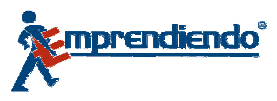

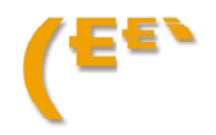

# 1 1. Objeto

1. Objeto<br>Este documento, describe los requisitos mínimos y los pasos a seguir para la correcta instalación y funcionamiento de la aplicación *Emprendiendo*<sup>®</sup> V5.0

# 2. Requisitos mínimos

La aplicación *Emprendiendo*<sup>®</sup> V5.0 se puede instalar en los siguientes sistemas operativos y dependiendo de cada uno de ellos, los requisitos mínimos serán distintos:

- Windows XP (Professional Edition y Home Edition)
- Windows s Vista
- Windows s 7

#### **2 2.1. Win dows XP**

La aplicación *Emprendiendo<sup>®</sup> V5.0* necesita los siguientes requisitos mínimos para ser instalada en un equipo con el sistema operativo Windows XP: marraliendo<sup>®</sup> V5.0<br>Adiendo<sup>®</sup> V5.0<br>The los siguiente<br>imos serán distinte<br>dition)<br>The requisitos mintes requisitos mintes requisitos mintes

у.

- Espacio libre en disco duro: 500 MB
- Memoria RAM: 256 MB
- Resolución de pantalla recomendada: 1024 x 768

#### **2 2.2. Windows Vista**

La aplicación *Emprendiendo<sup>®</sup> V5.0* necesita los siguientes requisitos mínimos para ser instalada en un equipo con el sistema operativo Windows Vista:

- Espacio libre en disco duro: 500 MB
- Memoria RAM: 512 MB
- Resolución pantalla recomendada: 1024 x 768

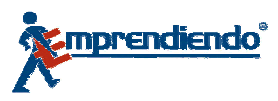

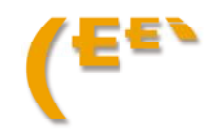

兌

## Desactivar control de cuentas de usuario

Antes de la instalación de *Emprendiendo*® V5.0 en Windows Vista, se debe desactivar el Control de Cuentas de Usuario (UAC).

Para desactivar esta opción se accede a través de la siguiente ruta:

Inicio → Configuración → Panel de Control → Cuentas de usuario

En la pantalla de Cuentas de usuario se accede al link "Activar o desactivar el Control de cuentas de usuario", tal y como muestra la siguiente ilustración:

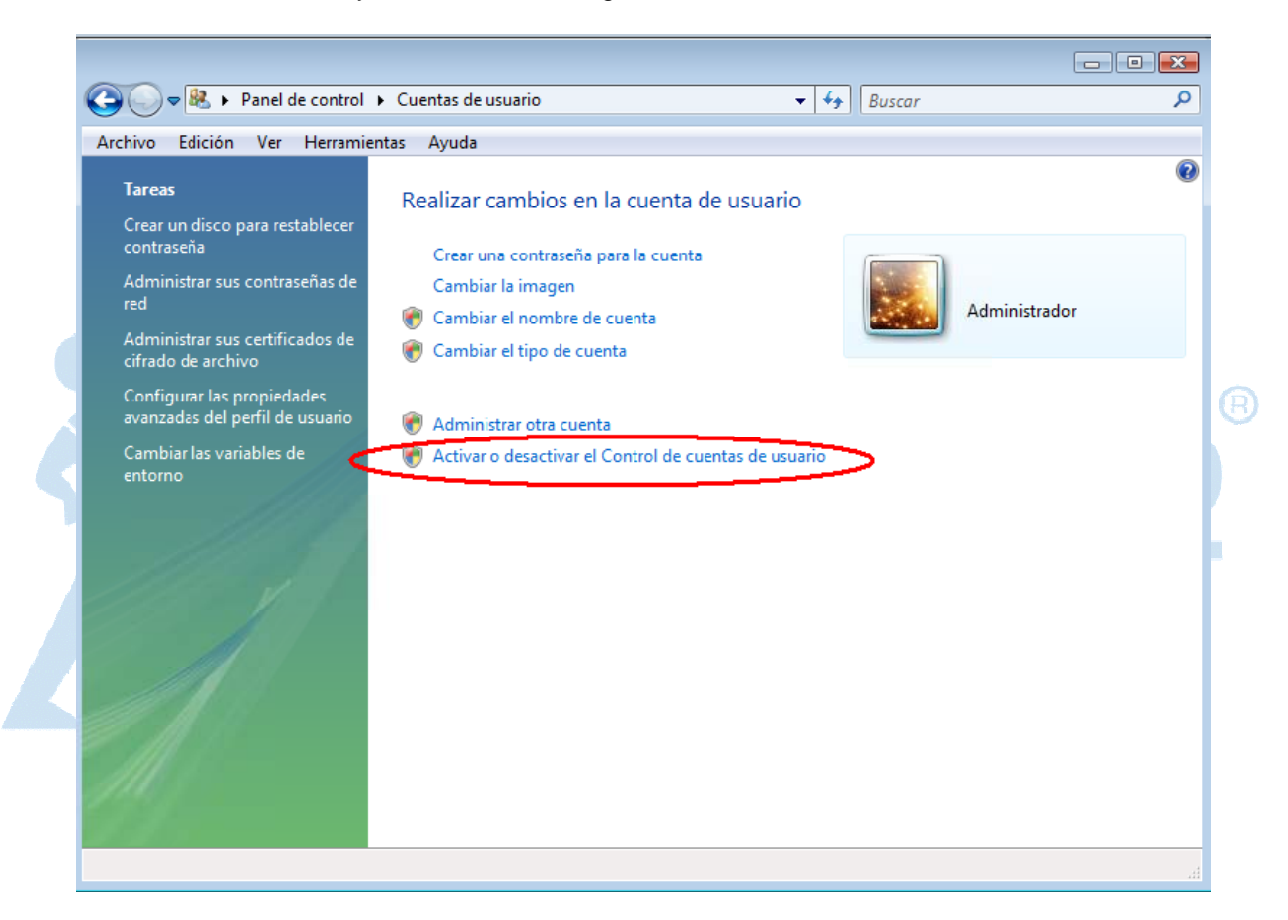

Una vez en la pantalla de Activar el Control de cuentas de usuario (UAC) la opción *"Usar el* Control de cuentas de usuario (UAC) para ayudar a proteger el equipo" debe estar desactivada, tal y como muestra la siguiente imagen:

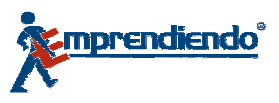

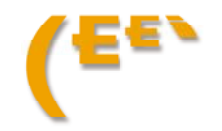

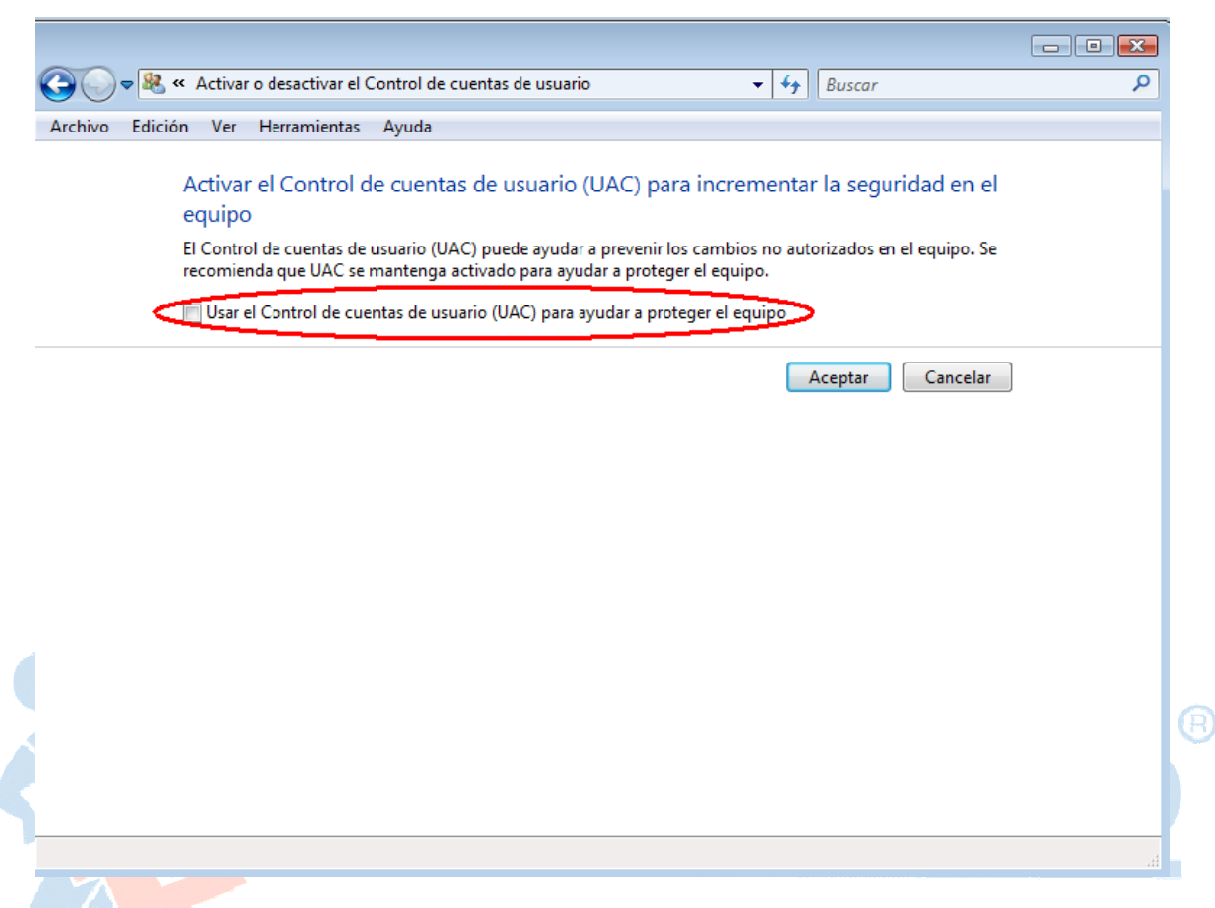

Una vez que se desactiva esta opción y se pulsa "Aceptar" es muy importante reiniciar el equipo (aunque Windows no lo notifique).

#### $2.3.$ **Windows 7**

La aplicación Emprendiendo<sup>®</sup> V5.0 necesita los siguientes requisitos mínimos para ser instalada en un equipo con el sistema operativo Windows 7:

- Espacio libre en disco duro: 600 MB l,
- Memoria RAM: 512 MB
- Resolución pantalla recomendada: 1024 x 768  $\overline{a}$

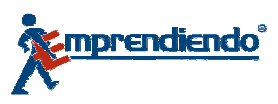

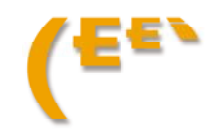

## Cambiar configuración del control de cuentas de usuario

Antes de la instalación de Emprendiendo<sup>®</sup> V5.0 en Windows 7, se debe cambiar la configuración del Control de cuentas de usuario.

Para ello se accede a través de la siguiente ruta:

Inicio  $\rightarrow$  Panel de Control  $\rightarrow$  Cuentas de usuario.

En la pantalla de Cuentas de usuario se accede al link "Cambiar configuración de Control de cuentas de usuario", tal y como muestra la siguiente ilustración:

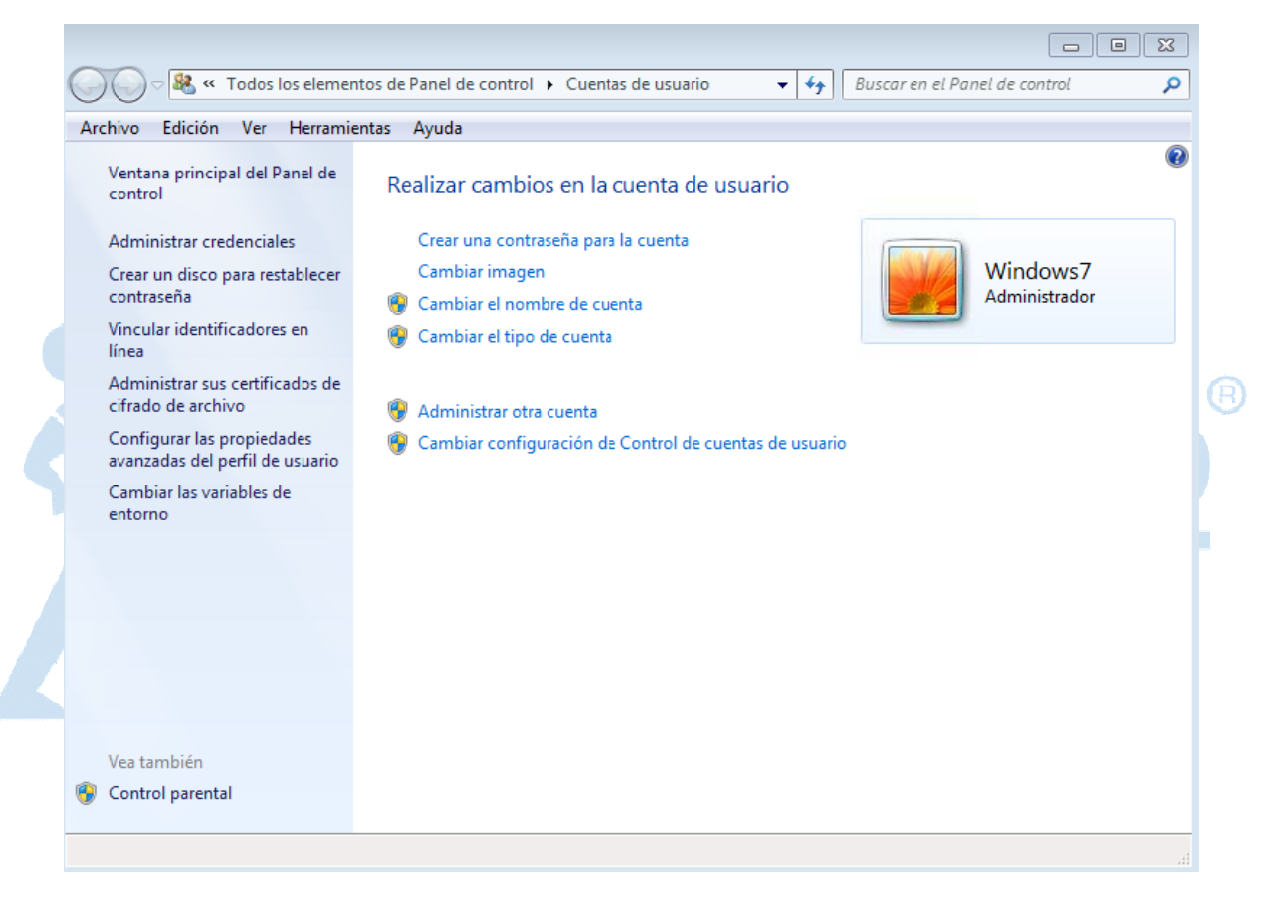

Una vez en la pantalla de Cambiar configuración de Control de cuentas de usuario, se debe modificar el nivel mediante el control que aparece en la parte izquierda, estableciendo el nivel más bajo posible, tal y como muestra la siguiente imagen:

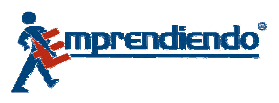

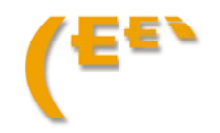

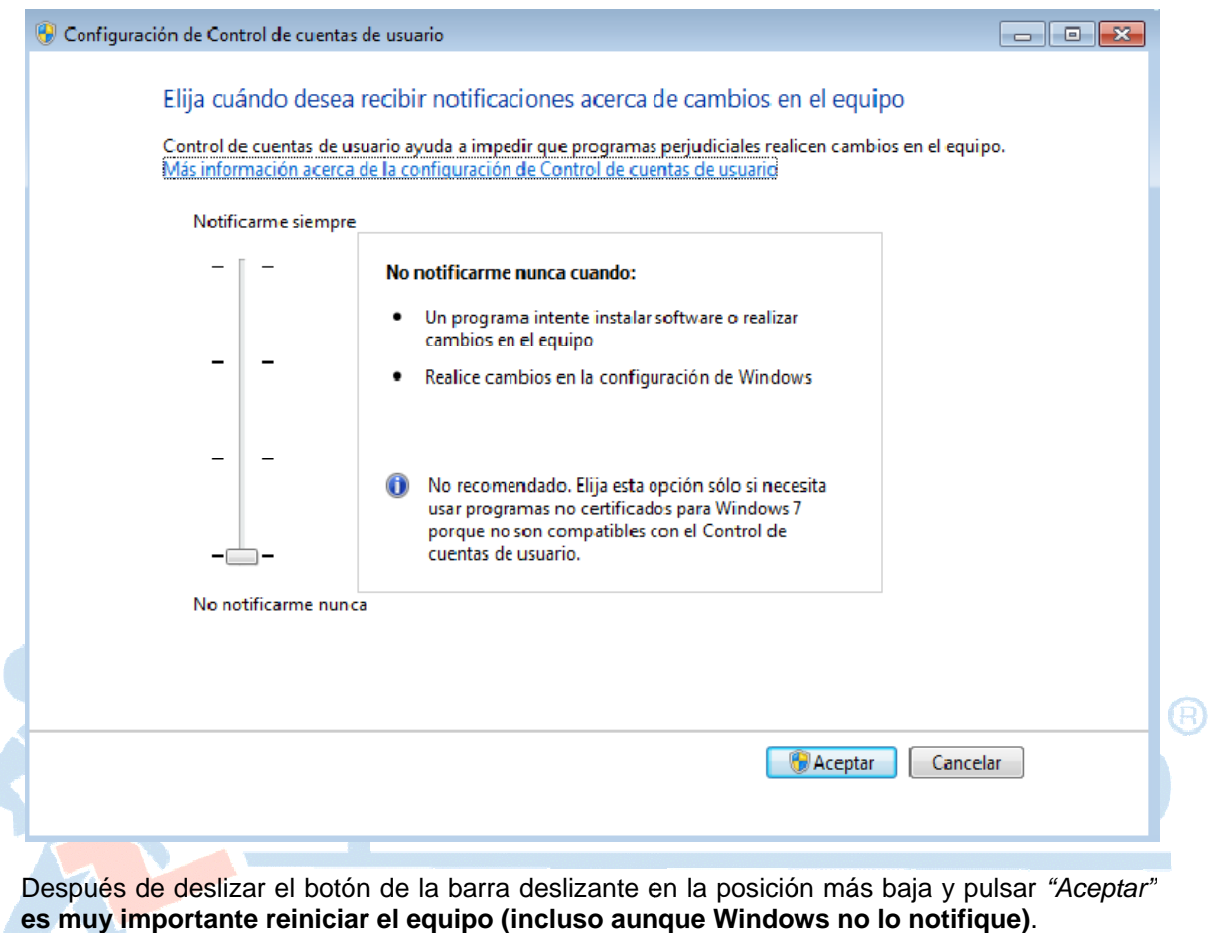

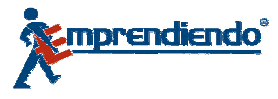

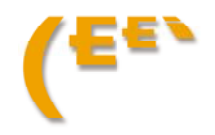

# 3. Proceso de instalación de Emprendiendo® 5.0

#### $3.1.$ **Desde CD**

El CD de Emprendiendo<sup>®</sup> V5.0 dispone un sistema de auto-arranque para iniciar la instalación una vez que se introduce en la unidad del CD-ROM. Si la instalación no se activa automáticamente, para iniciarla acceda a D:\setup.exe (suponiendo que la unidad tiene la letra D) y ejecute este archivo.

Siga las instrucciones que se le indican en el proceso.

#### $3.2.$ Desde el archivo descargado de internet

En el portal www.emprendiendo.com se encuentra disponible para su descarga la última versión de Emprendiendo<sup>®</sup> V5.0

Para descargar el programa, una vez dentro de la página www.emprendiendo.com, acceda al apartado "Herramientas" situado en el menú izquierdo y aparecerá un enlace a la "página de descargas de emprendiendo".

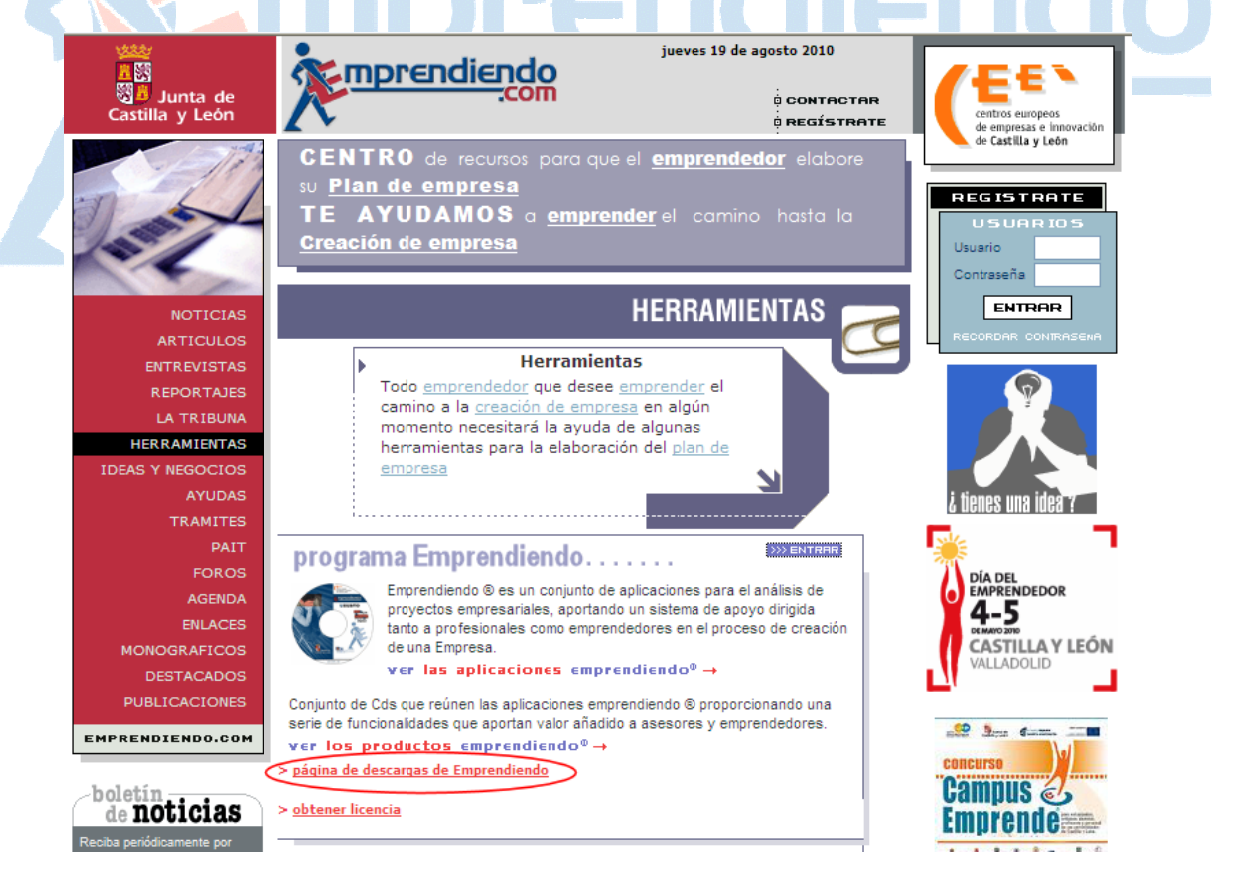

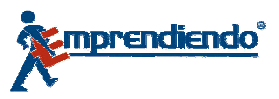

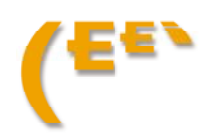

En esta página aparecerá un listado con las distintas versiones existentes de Emprendiendo y pulsando en el icono → de la versión que corresponda, se procederá a la descarga del fichero con la aplicación.

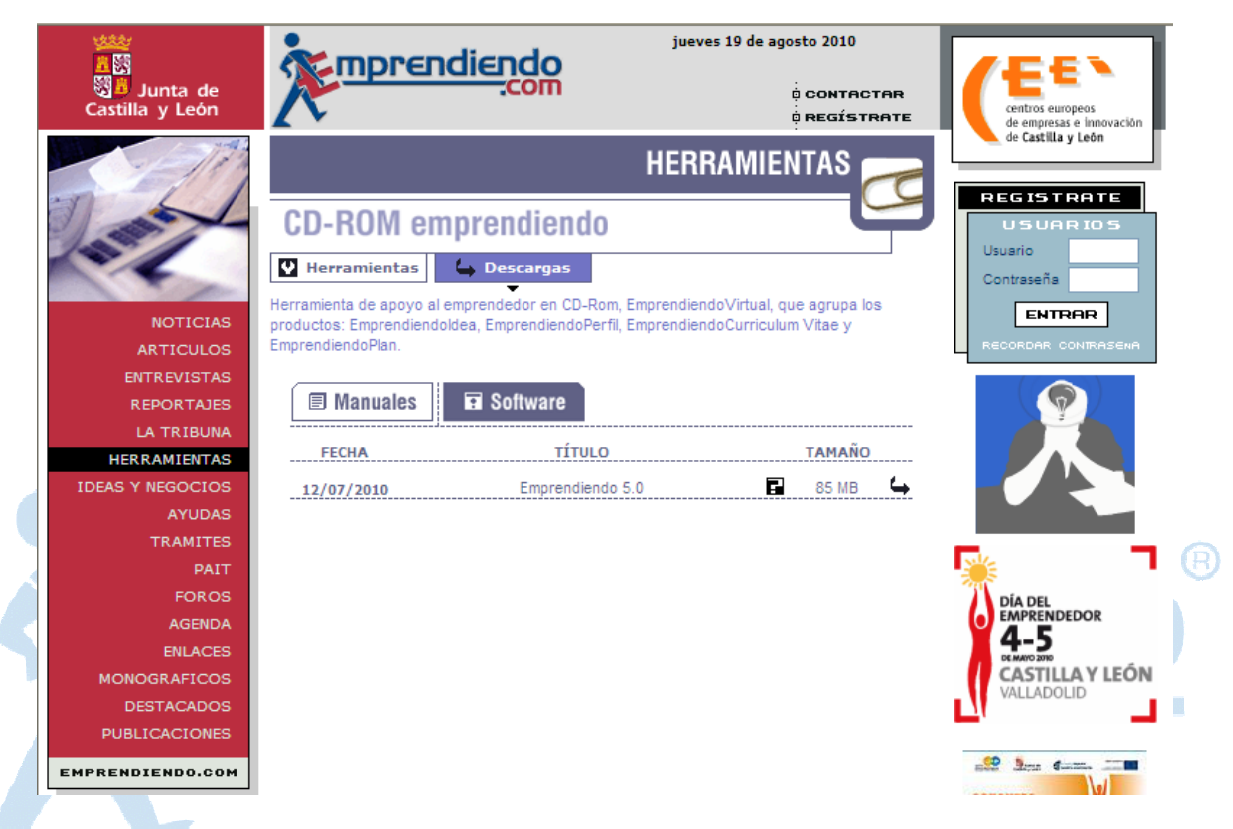

El fichero que se descarga está comprimido con formato Zip, por lo que se deberá extraer su contenido en una carpeta de su ordenador y una vez hecho esto, ejecutar el archivo setup.exe que se encontrará en dicha carpeta.

#### **3 3.3.** Pasos a seguir en el proceso de instalación

De manera general, para cualquier sistema operativo, una vez que arranca el proceso de instalación, se van a seguir los siguientes pasos de forma secuencial, es decir, cuando finaliza un paso, comenzará el siguiente automáticamente:

## **3 3.3.1. Insta alación del SDS**

SDS es la aplicación que gestiona la licencia necesaria para que funcione correctamente Emprendiendo<sup>®</sup> V5.0 (se hablará con más detalle de esta aplicación en el siguiente punto) y por tanto, es necesario instalarla en el equipo.

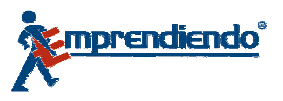

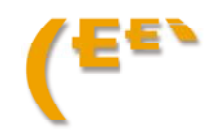

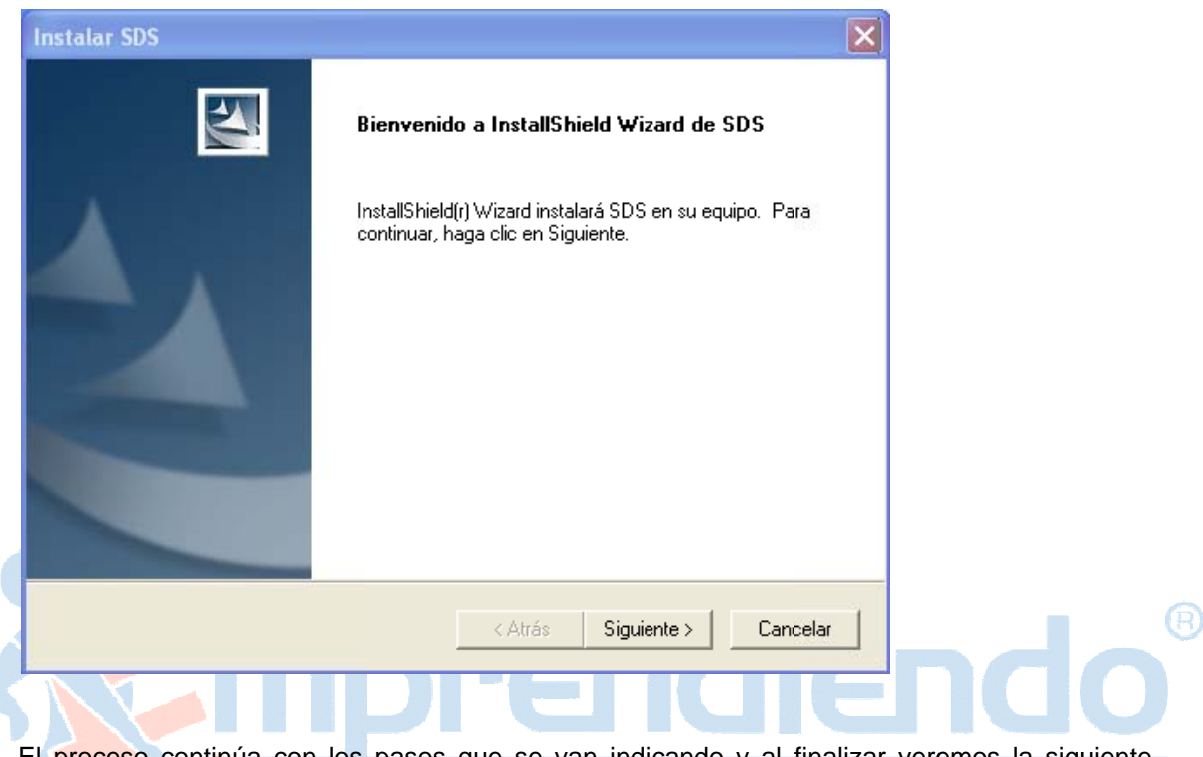

El proceso de instalación del SDS comenzará automáticamente y veremos la ventana que aparece en la figura siguiente

El proceso continúa con los pasos que se van indicando y al finalizar veremos la siguiente pantalla

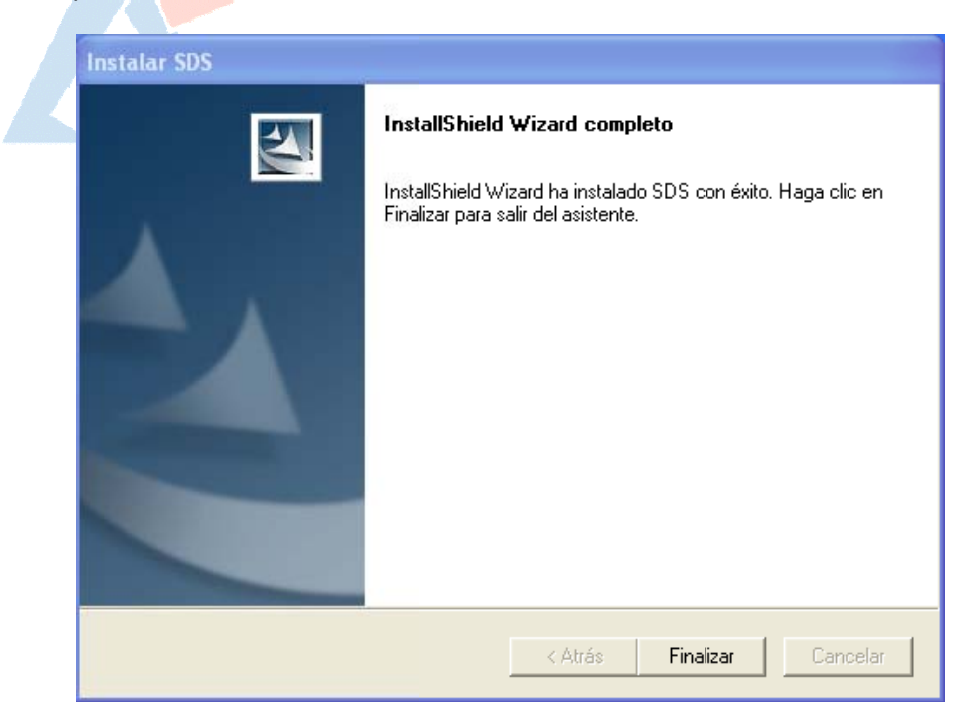

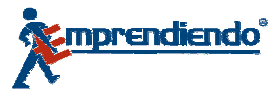

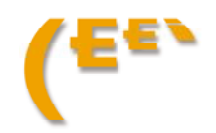

## 3.3.2. Instalación del Framework .NET 1.1 (si fuera necesario)

Emprendiendo<sup>®</sup> V5.0 necesita que el equipo tenga instaladas las librerías del Framework .NET 1.1 de Microsoft, por lo que el proceso de instalación ha sido preparado para comprobar si se cumple este requisito y, en caso de que fuera necesario, instalar dichas librerías.

Una vez finalizada la instalación del SDS, si fuera necesario instalar el Framework .NET 1.1, aparecerán las siguientes pantallas:

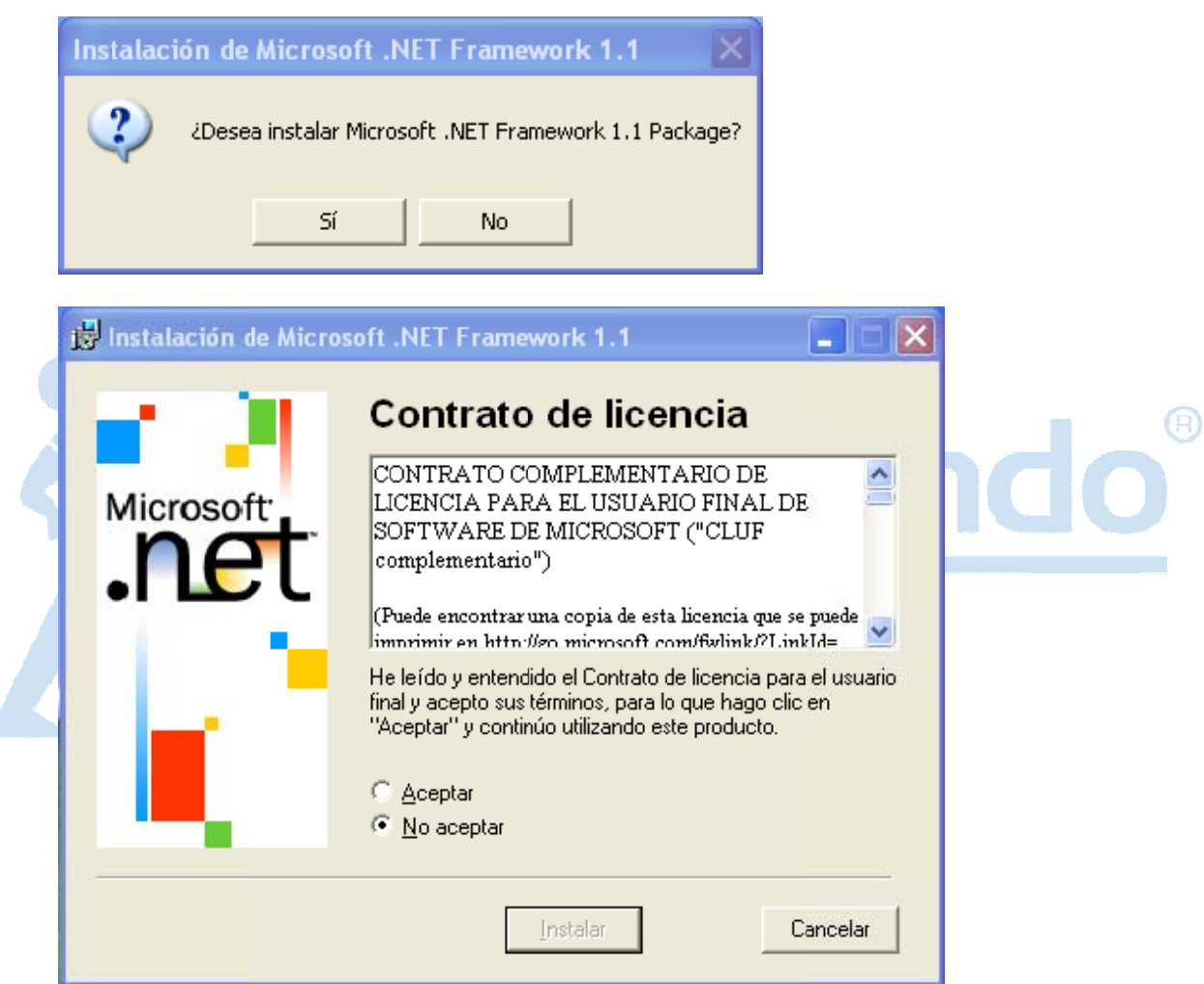

Se completará la instalación y aparecerá la ventana siguiente:

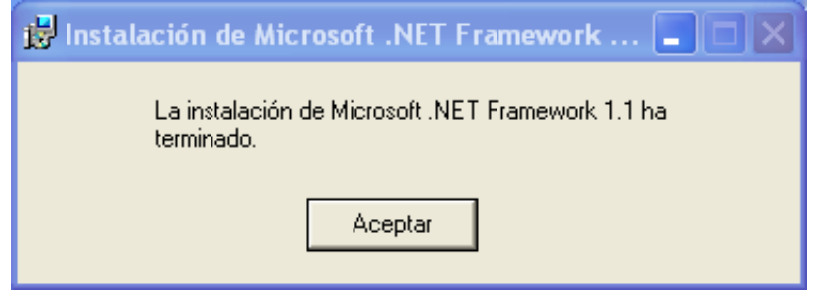

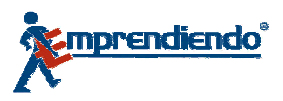

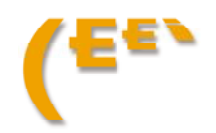

## 3.3.3. Instalación del Framework .NET 2.0 (si fuera necesario)

Al igual que en el paso anterior, Emprendiendo<sup>®</sup> V5.0 necesita que el equipo tenga instaladas<br>las librerías del Framework .NET 2.0 de Microsoft, por tanto se realizará la comprobación de la existencia de dichas librerías y su instalación en caso de necesitarlo.

Finalizado el paso anterior, la instalación del Framework .NET 2.0 comenzará automáticamente:

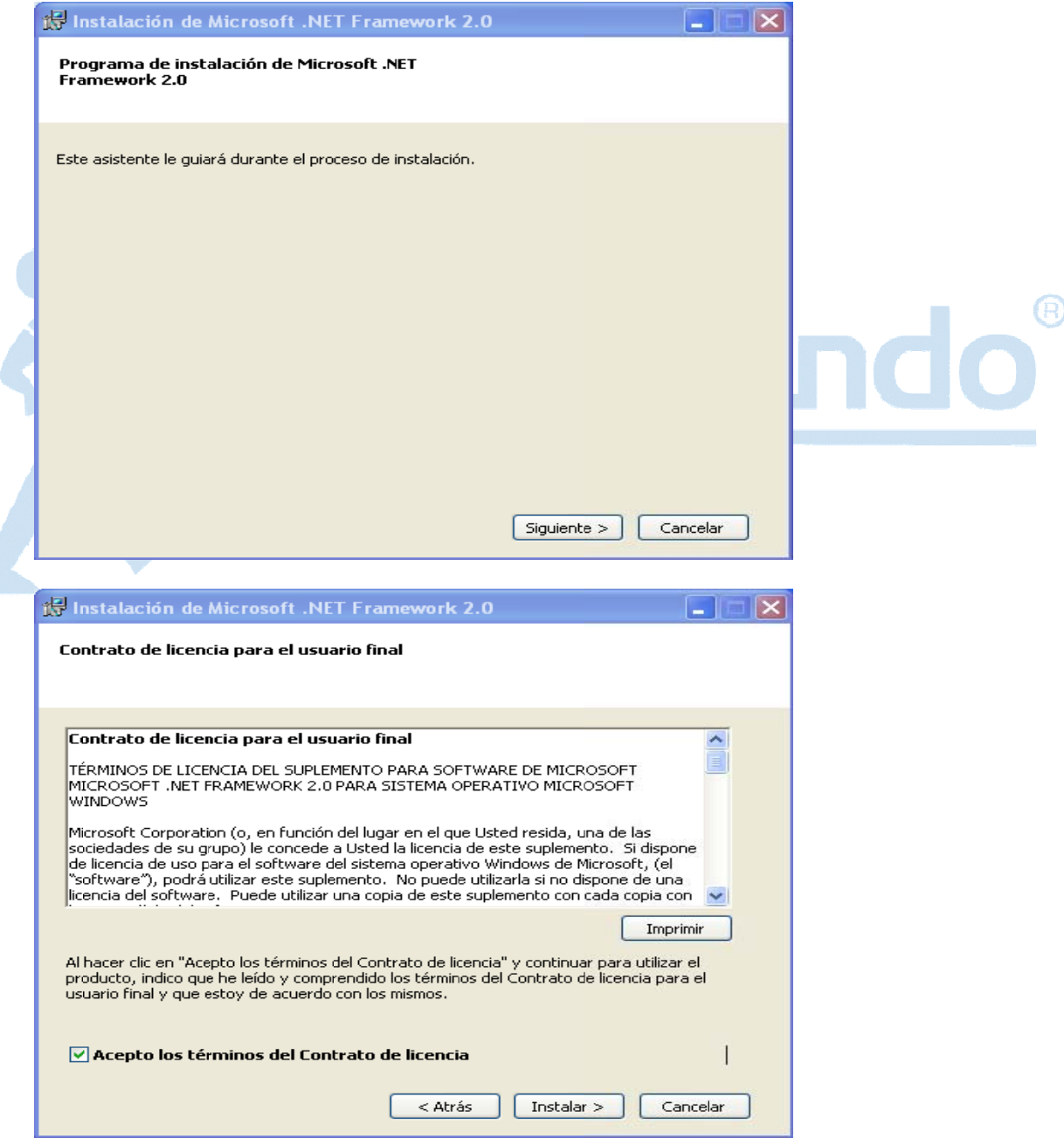

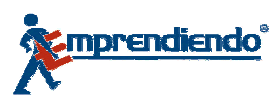

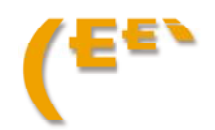

La instalación finaliza cuando aparece la ventana:

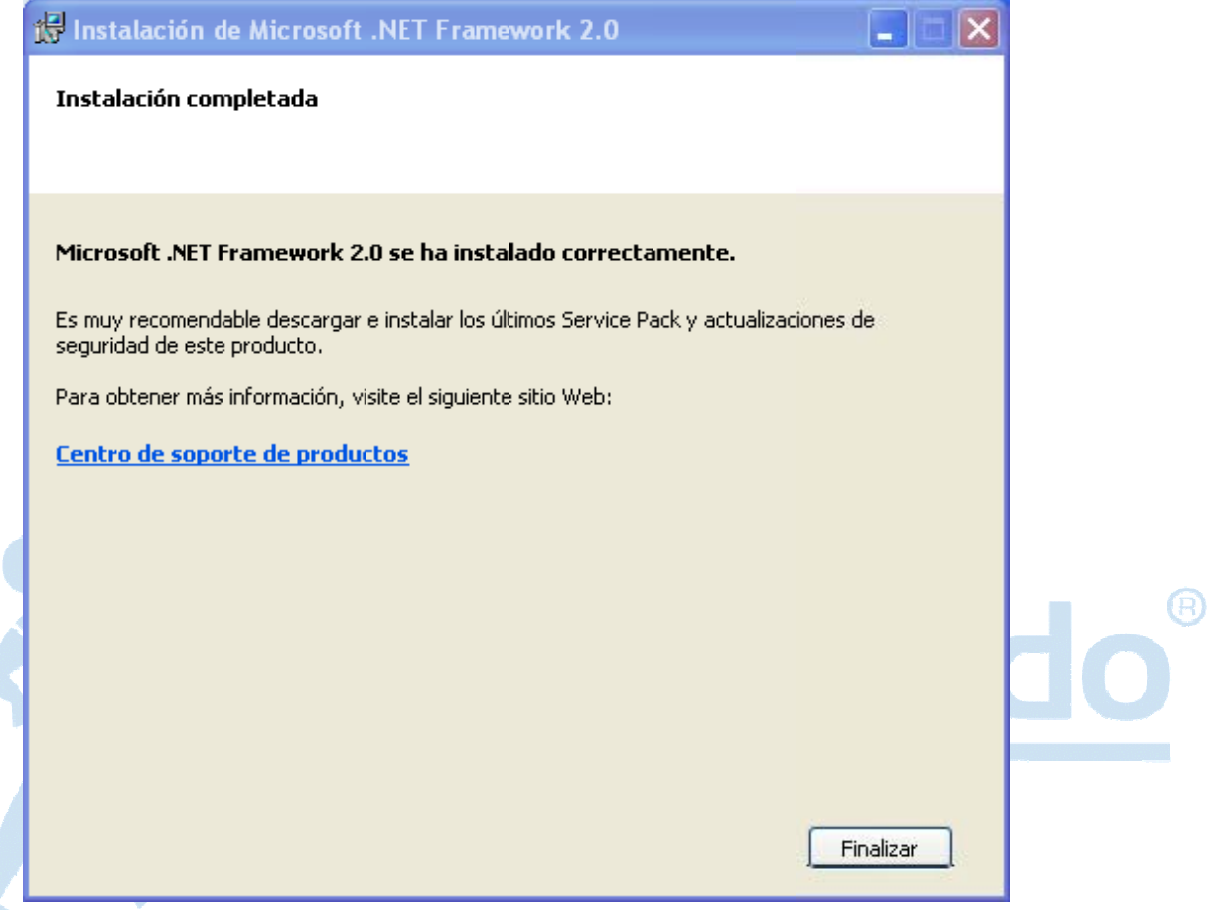

## 3.3.4. Instalación de Emprendiendo<sup>®</sup> V5.0

Una vez completados los requisitos previos, comienza la instalación de la aplicación<br>Emprendiendo<sup>®</sup> V5.00 propiamente-dicha.

Aparecerá automáticamente la pantalla siguiente:

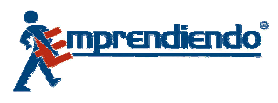

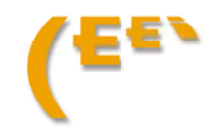

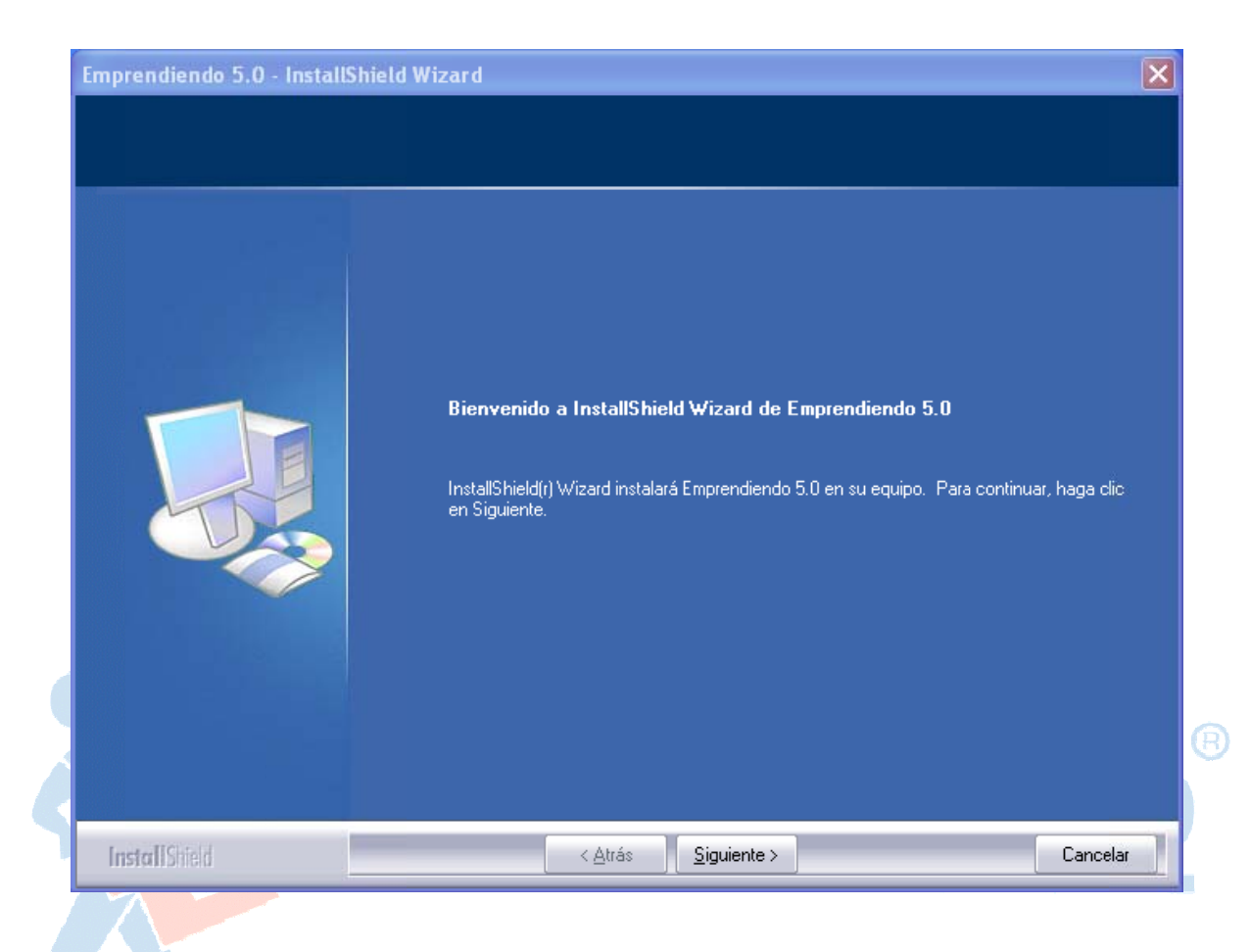

Se siguen todos los pasos y finaliza la instalación

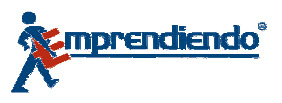

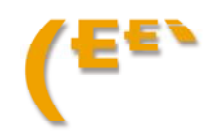

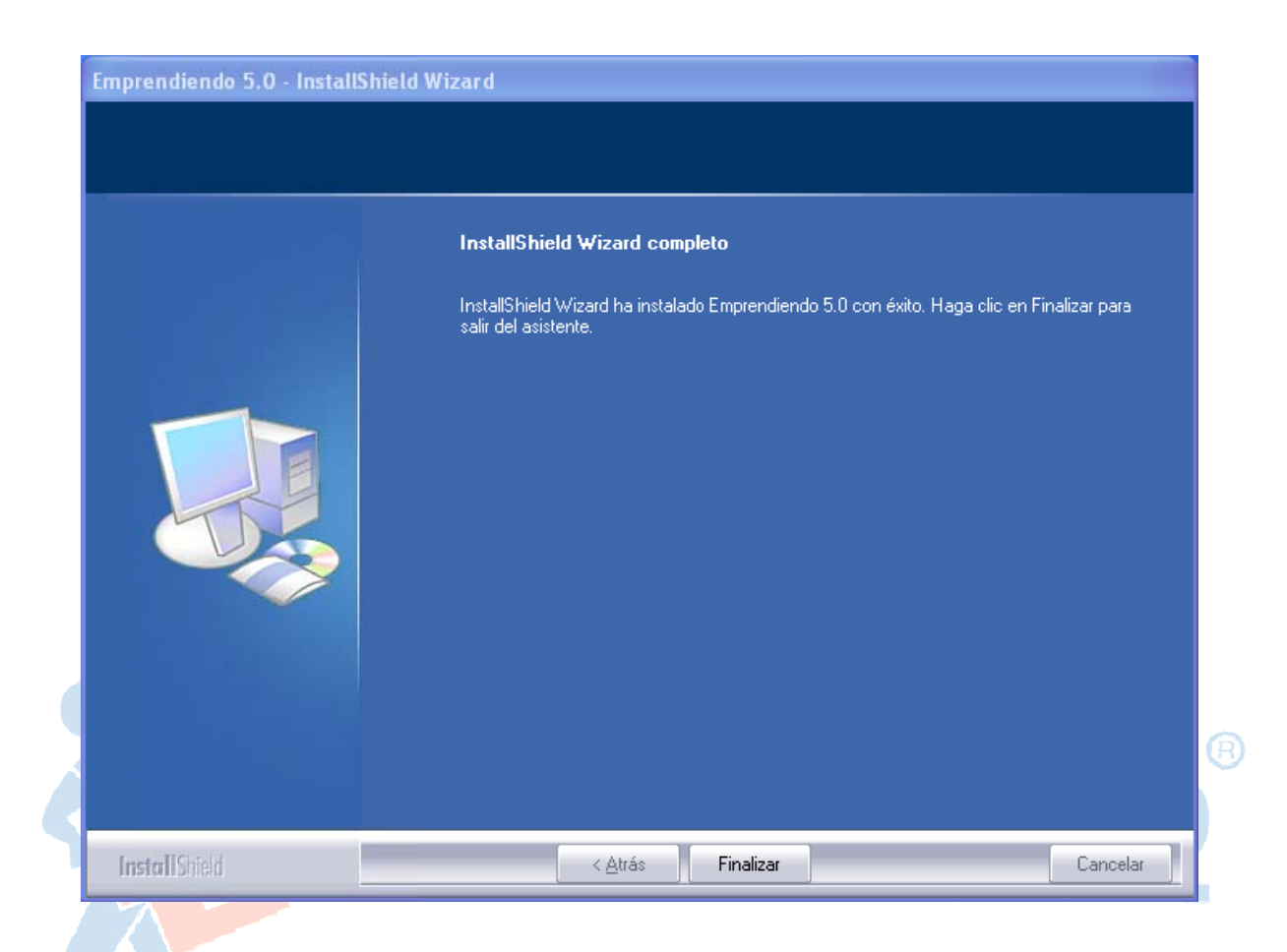

## 3.3.5. Fin de la instalación

Una vez finalizada la instalación, aparecerá en el escritorio el acceso directo a Emprendiendo<sup>®</sup>  $V5.0$ 

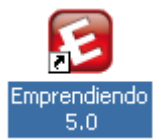

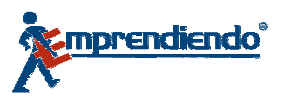

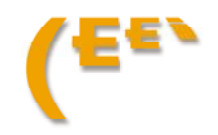

# 4. Solicitud de licencia de la aplicación Emprendiendo<sup>®</sup>  $V5.0$

La aplicación Emprendiendo<sup>®</sup> V5.0 necesita una licencia para su correcto funcionamiento, por lo que la primera vez que se ejecute, se mostrará un error como el siguiente:

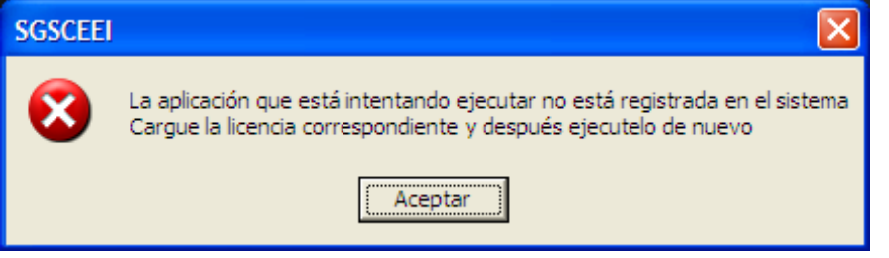

Pulse sobre el botón "Aceptar" de la ventana de error y aparecerá la aplicación que gestiona las licencias de la aplicación.

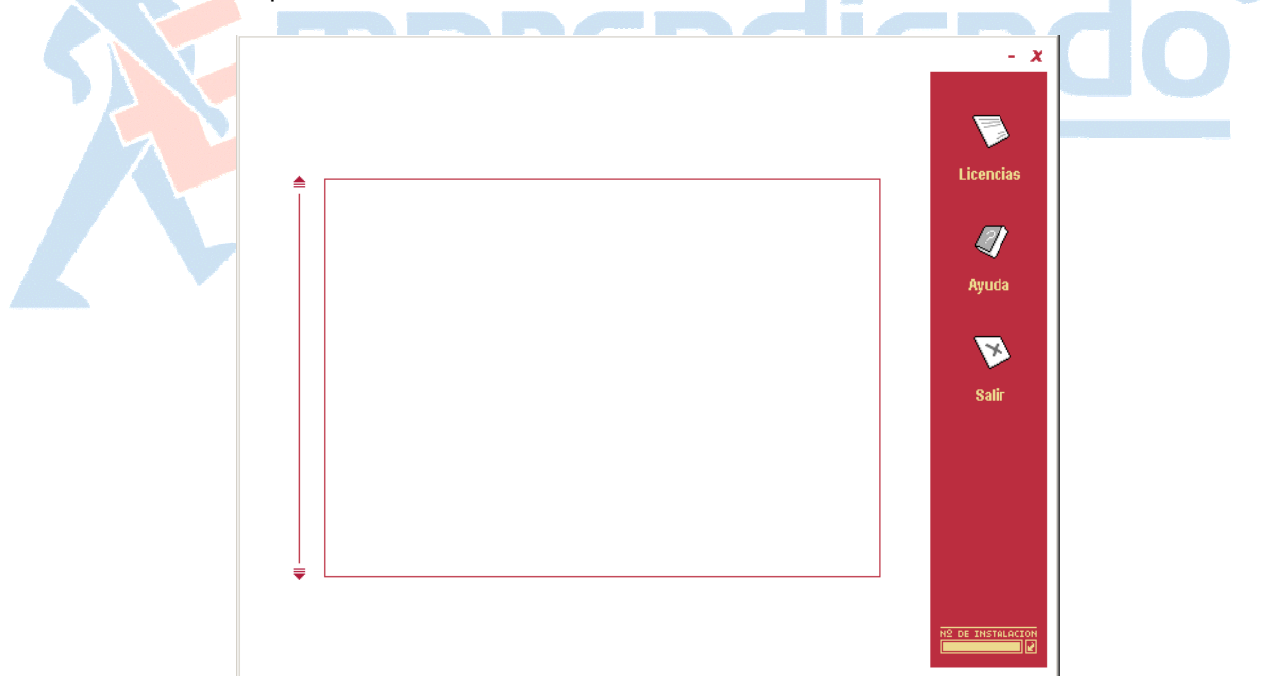

La licencia es un archivo único para cada ordenador que debe ser solicitado al administrador de licencias de Emprendiendo, y una vez solicitada, el administrador le remitirá la licencia por correo electrónico.

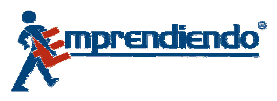

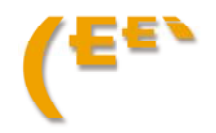

El proceso de solicitud es el siguiente:

1. Busque y anote el número de instalación de su ordenador, el cual se obtiene pulsando en la parte inferior derecha de la aplicación de gestión de licencias.

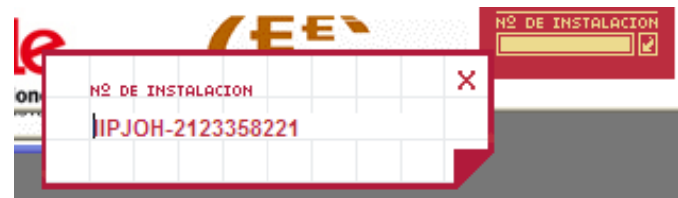

2. Solicite su licencia desde <u>www.emprendiendo.com,</u> sección "**HERRAMIENTAS**", apartado "CD Rom", pulsando en el enlace "obtener licencia".

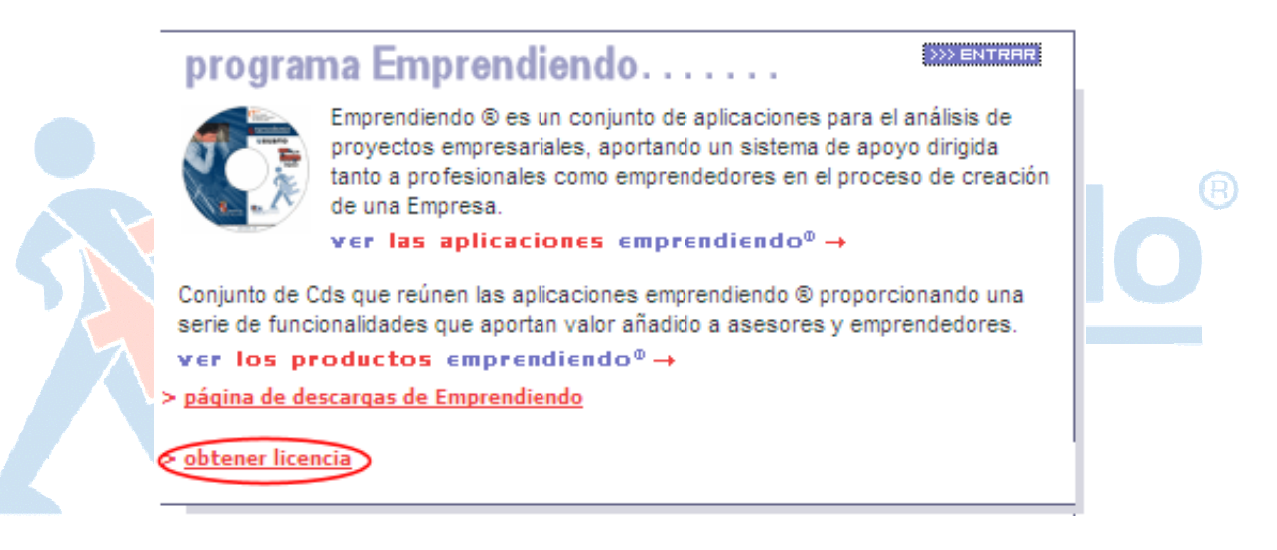

Aparecerá un formulario en el que los datos que debe aportar junto a su número de instalación (que obtuvo en el paso anterior) son: DNI, nombre y apellidos, dirección, teléfono, e-mail y entidad que le ha proporcionado la aplicación.

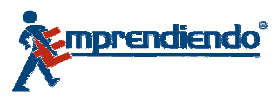

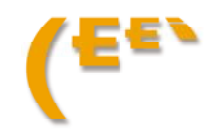

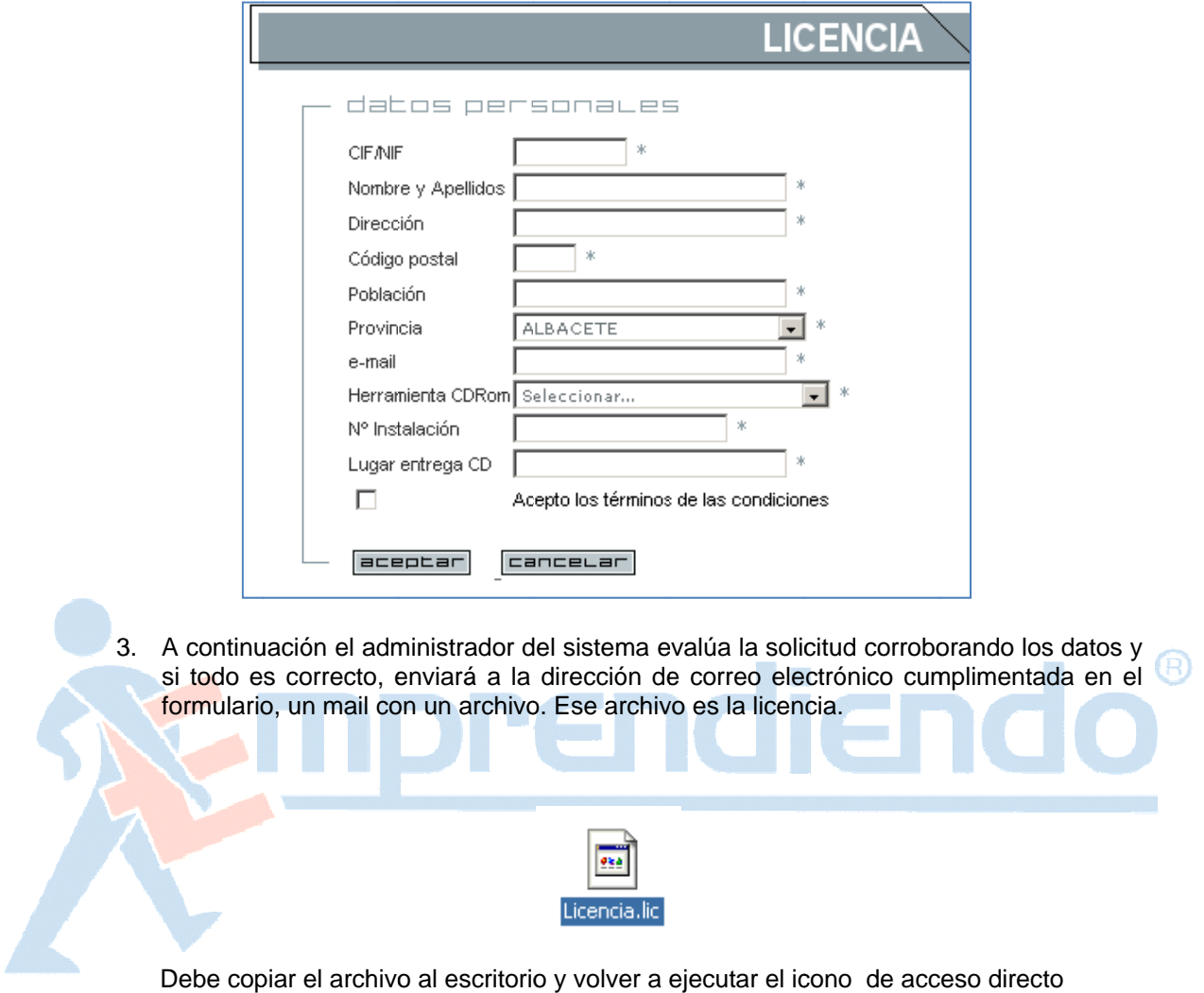

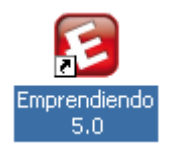

Evidentemente volverá a salir el mensaje de aviso de que la aplicación no está registrada, se acepta sin más

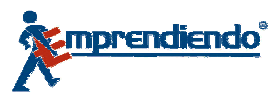

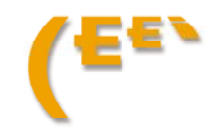

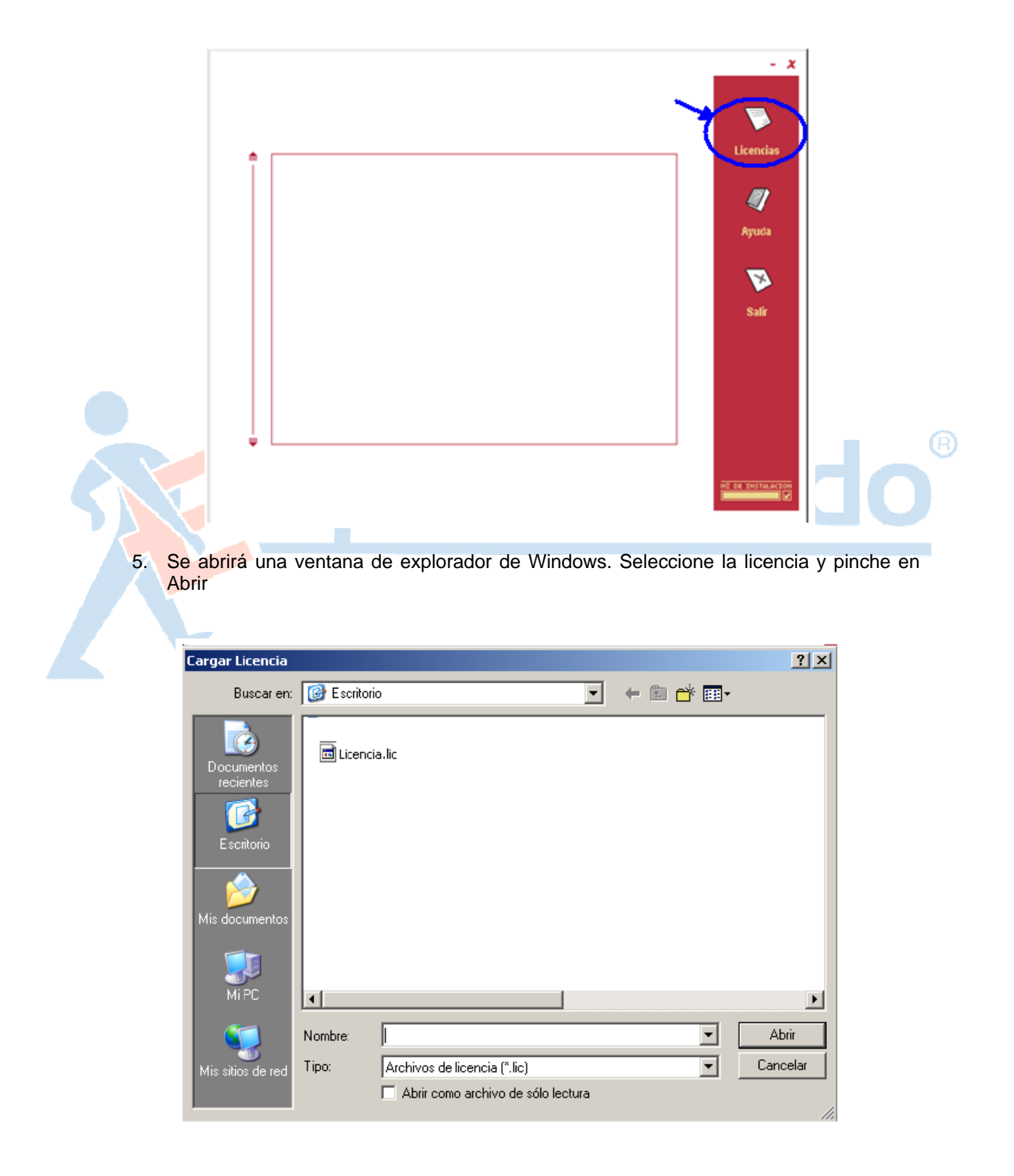

4. Ahora cuando se abra el programa SDS, pinche en el botón Licencias.

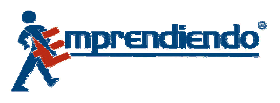

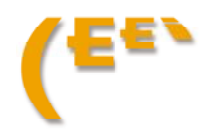

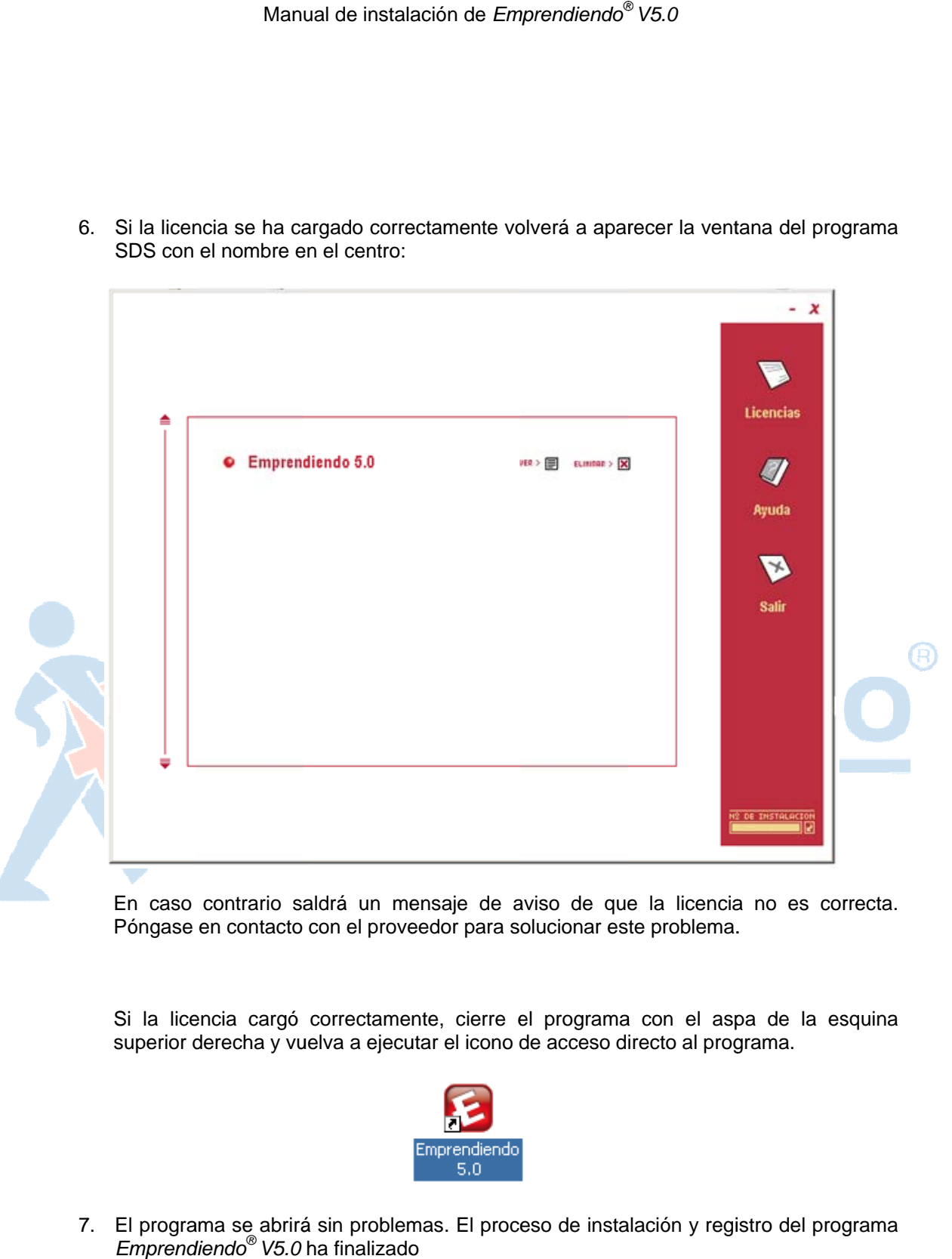

6. Si la licencia se ha cargado correctamente volverá a aparecer la ventana del programa SDS con el nombre en el centro:

En caso contrario saldrá un mensaje de aviso de que la licencia no es correcta. Póngase en contacto con el proveedor para solucionar este problema.

Póngase en contacto con el proveedor para solucionar este problema.<br>Si la licencia cargó correctamente, cierre el programa con el aspa de la esquina superior derecha y vuelva a ejecutar el icono de acceso directo al programa.

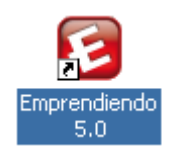

7. El programa se abrirá sin problemas. El proceso de instalación y registro del programa *Emprend diendo® V5.0*  ha finalizado

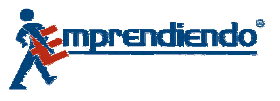

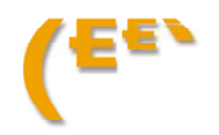